## **Active Directory 2016**

Setup Active directory with Forest domain

A domain controller is a server that responds to authentication requests and verifies users on computer networks. Domains are a hierarchical way of organizing users and computers that work together on the same network.

By the end of the lab, you'll be able to set up a domain controller with a forest setup.

## Step 1:

1. Once Active Directory services are installed we need to start on the DC (domain controller) setup. To start that, open the "Server Manager" and click the Task flag on the right-hand corner. It will list the available options (as indicated below). Click on the "Promote this server to a domain controller" option (highlighted with yellow in the picture).

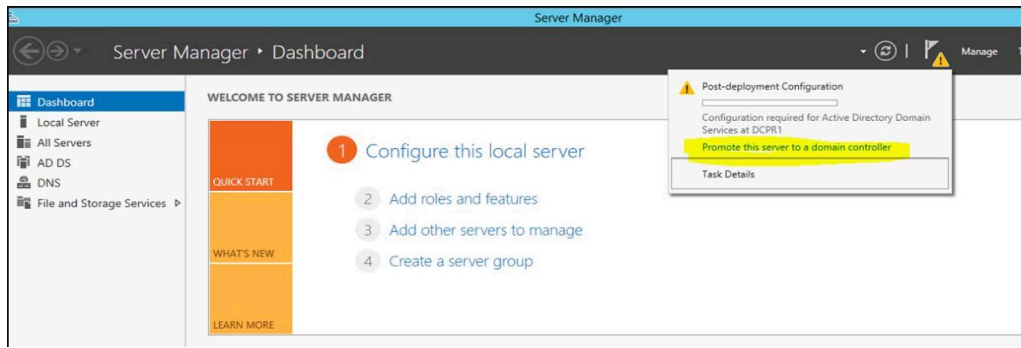

2. Then it starts the DCPROMO wizard. On the first window, since it's going to be a new forest we'll select the "Add a new forest" option and type the domain name "contoso.com" which we will be using on the forest. Once the info is filled, click on the "next" button to continue.

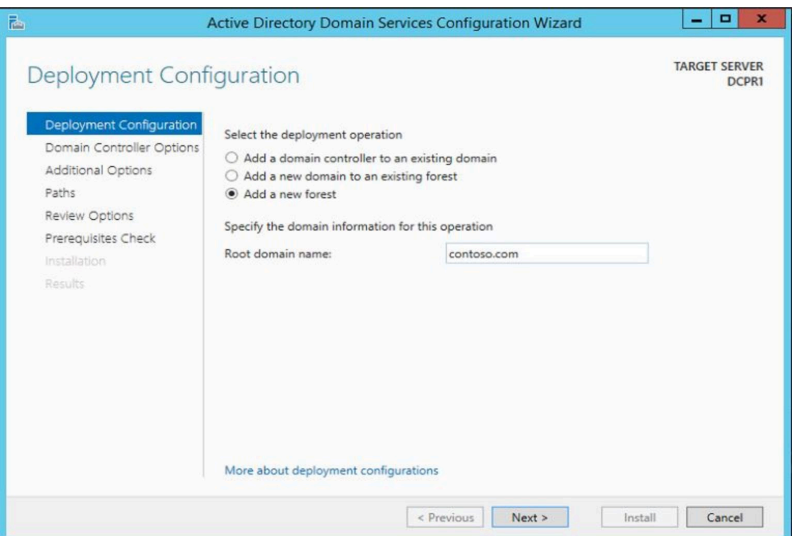

3. In the next window, we can select the forest and domain functional levels. We will keep it as default. Then in the domain controller capabilities, it selects DNS server and Global Catalog as its first DC in the forest by default. Then we need to define a password to use in DC recovery. Click on next to continue.

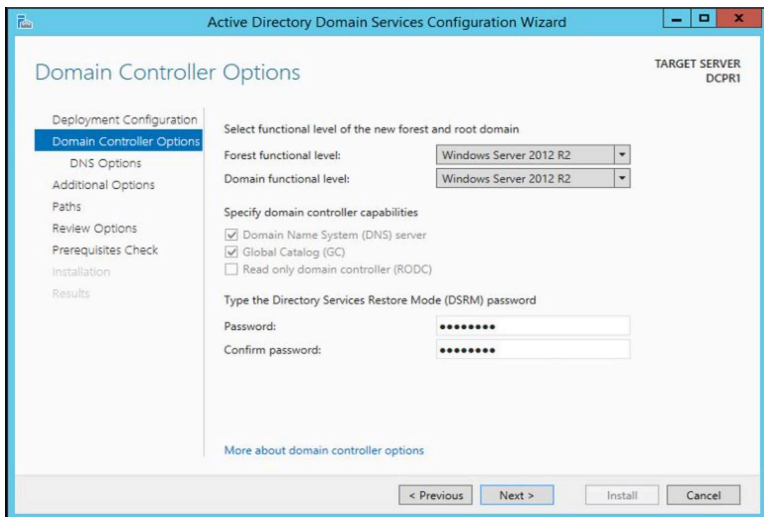

4. In the next window, we can ignore the error message and click on 'Next' button to continue.

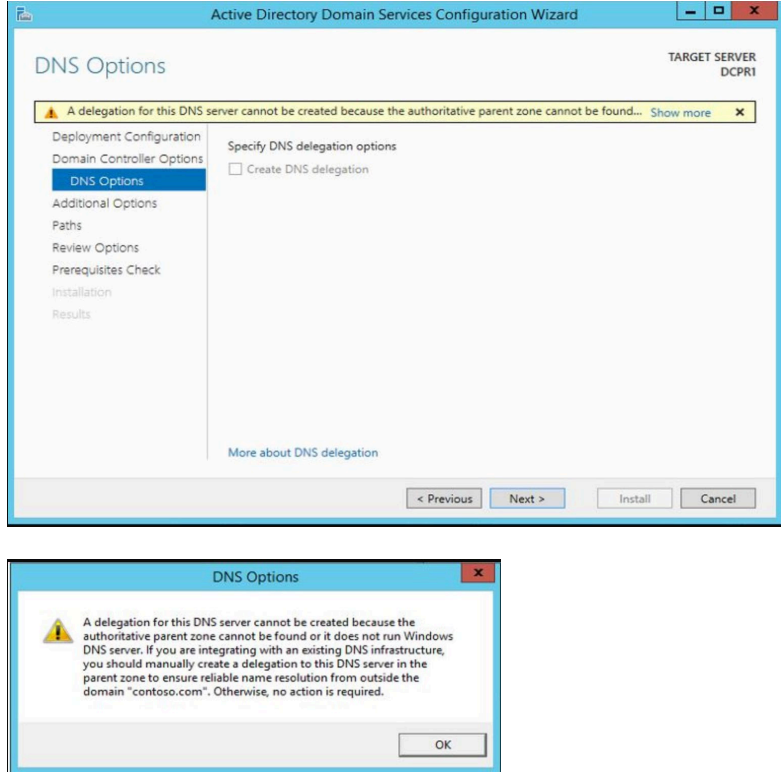

5. In the next window, it asks for the NetBIOS name. We can keep the default and click on the 'Next' button to continue.

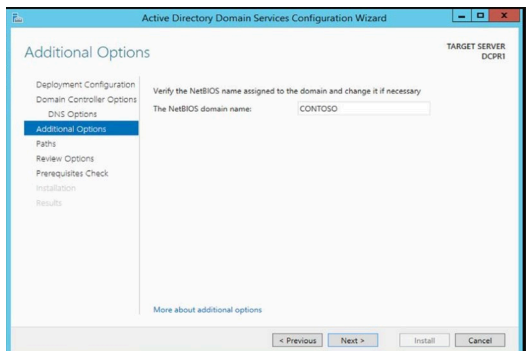

6. In the next window, it gives the option to change file paths of the AD database, log files, and SYSVOL files. We can change the paths or keep the default as is. Once changes are done click on 'Next' button to continue.

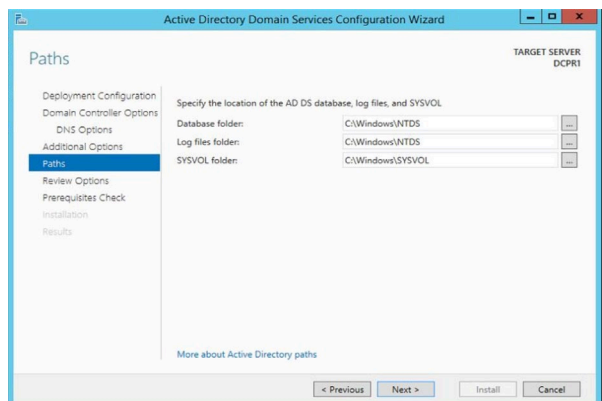

7. The next window describes the installation. Click on 'Next' to continue.

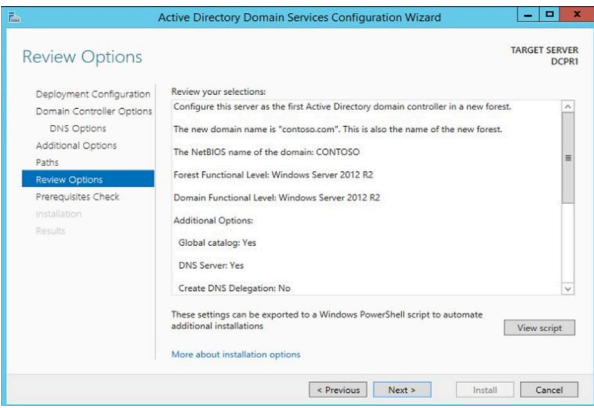

8. It will now run a system check and verify the system is compatible with the selected installation. Once the test completes successfully click on the 'Install' button to begin the installation. If it comes across any critical errors those need to be addressed before the installation begins.

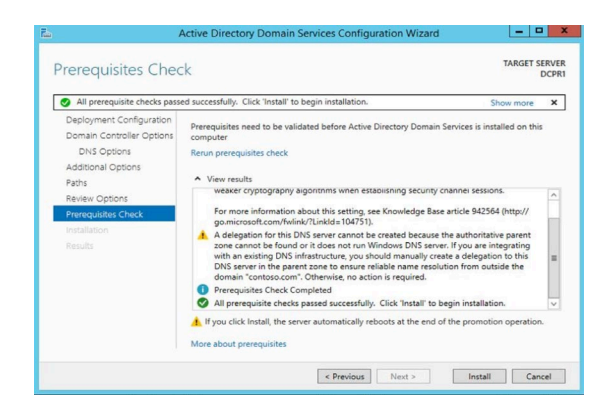

## **Step 2:**

## Post-installation process

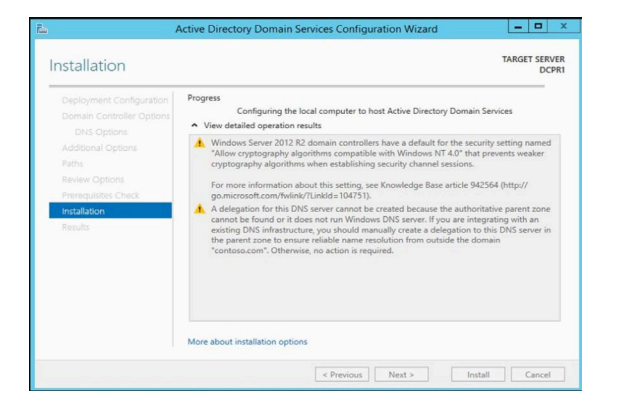

- 1. Once the installation is complete the server will be rebooted.
- 2. After it reboots, log in to the server using the domain admin credentials.

For this lab, it will be in the following format:

User: vikash\Administrator

Password: XXXXXXXXX

3. Once login, load the "Server Manager" and click on the "AD DS" option in the right-hand list. Then select and right-click as shown in the image to start with AD configuration.

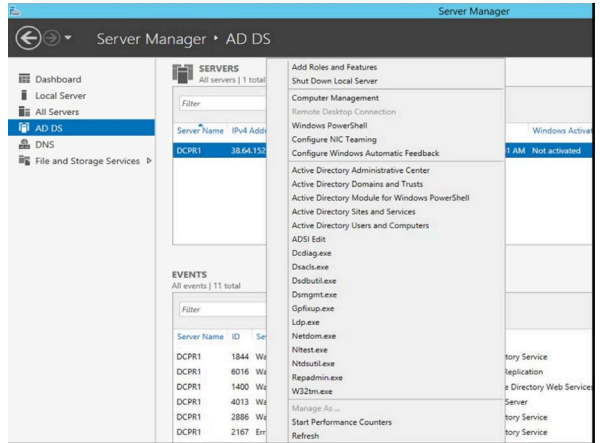

This completes the DC setup process on server 2016.